# **Gestione liste di distribuzione**

- [Accesso a Mailman](#page-0-0)
- [Autenticazione](#page-0-1)
- [Aggiunta utente](#page-0-2)
- [Rimozione utente](#page-1-0)

### <span id="page-0-0"></span>Accesso a Mailman

Il referente interno dell'Ente è in possesso di una password per poter accedere al pannello di amministrazione di mailman. L'accesso è ristretto alla gestione utenti, gli altri parametri non sono modificabili e non vi è la possibilità di visualizzarne il valore.

## <span id="page-0-1"></span>Autenticazione

L'URL da inserire nel proprio browser è il seguente:

<http://comunicazioni.cineca.it/cgi-bin/mailman/admin/>**NOME\_LISTA**/members/ dove **NOME\_LISTA** è <nomecliente>-coordinamento-helpdesk.

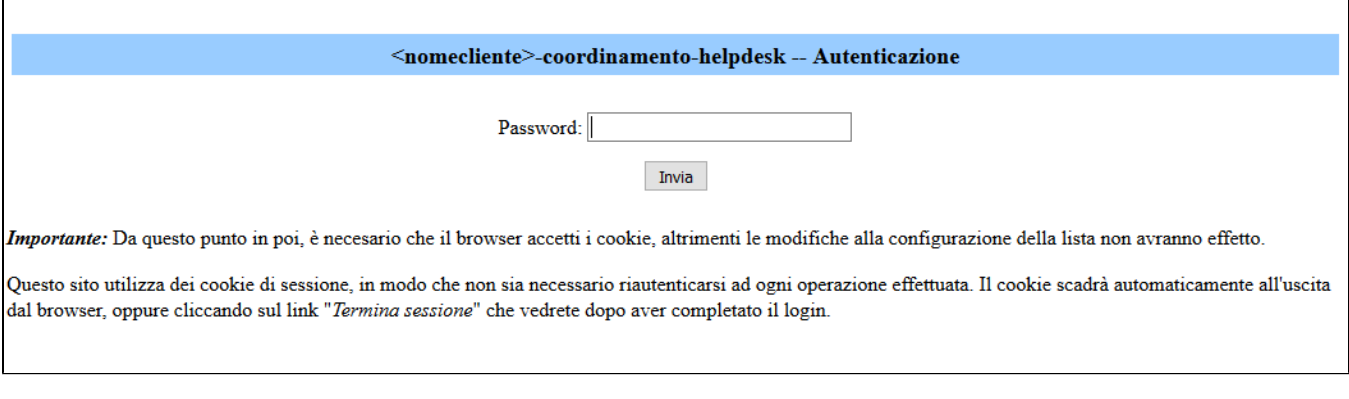

Inserire la password inviata da CINECA.

Si aprirà la pagina "elenco degli iscritti".

# <span id="page-0-2"></span>Aggiunta utente

Selezionare "iscrizione di massa" e inserire gli indirizzi mail da aggiungere alla lista, uno per riga. E' anche possibile inserire un file di testo formattato in modo analogo. Al termine cliccare su "Applica le modifiche".

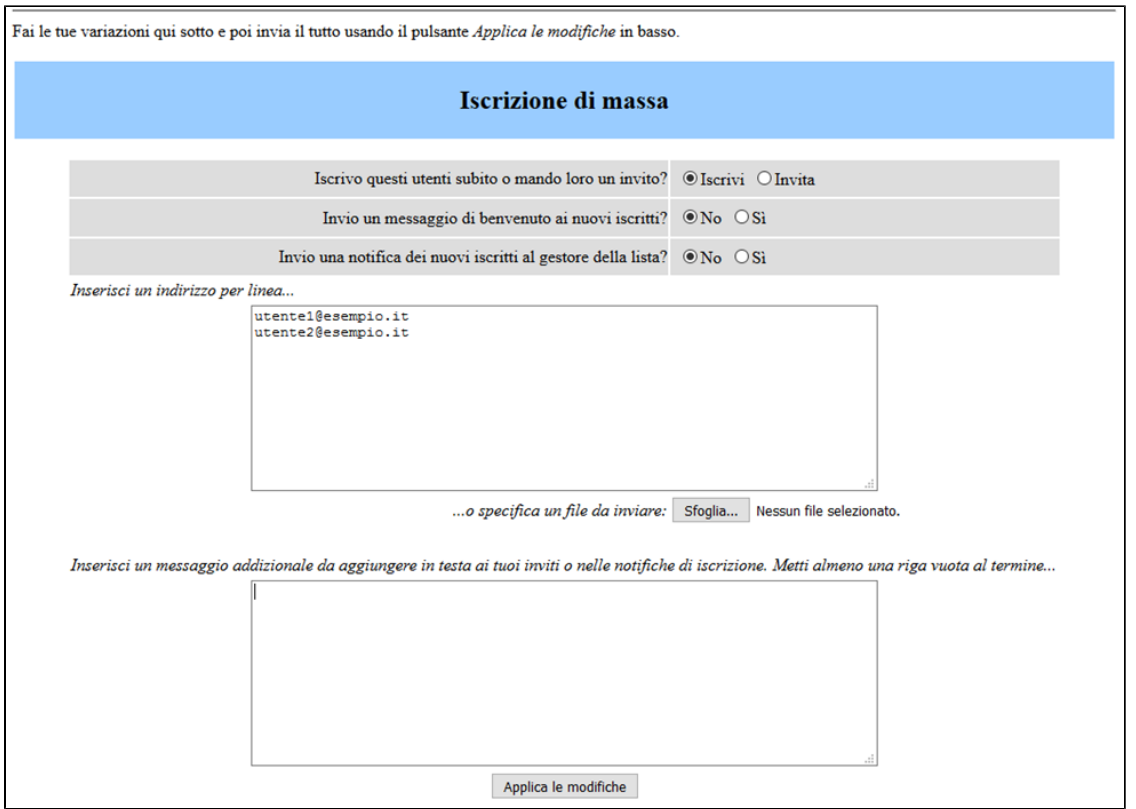

## <span id="page-1-0"></span>Rimozione utente

Selezionare "rimozione di massa" e procedere come al punto precedente. Di default non saranno inviate notifiche.

È anche possibile procedere con la rimozione degli utenti dalla pagina "elenco degli iscritti" spuntando la checkbox "cancella" presente a lato della mail e cliccando "Applica le modifiche".

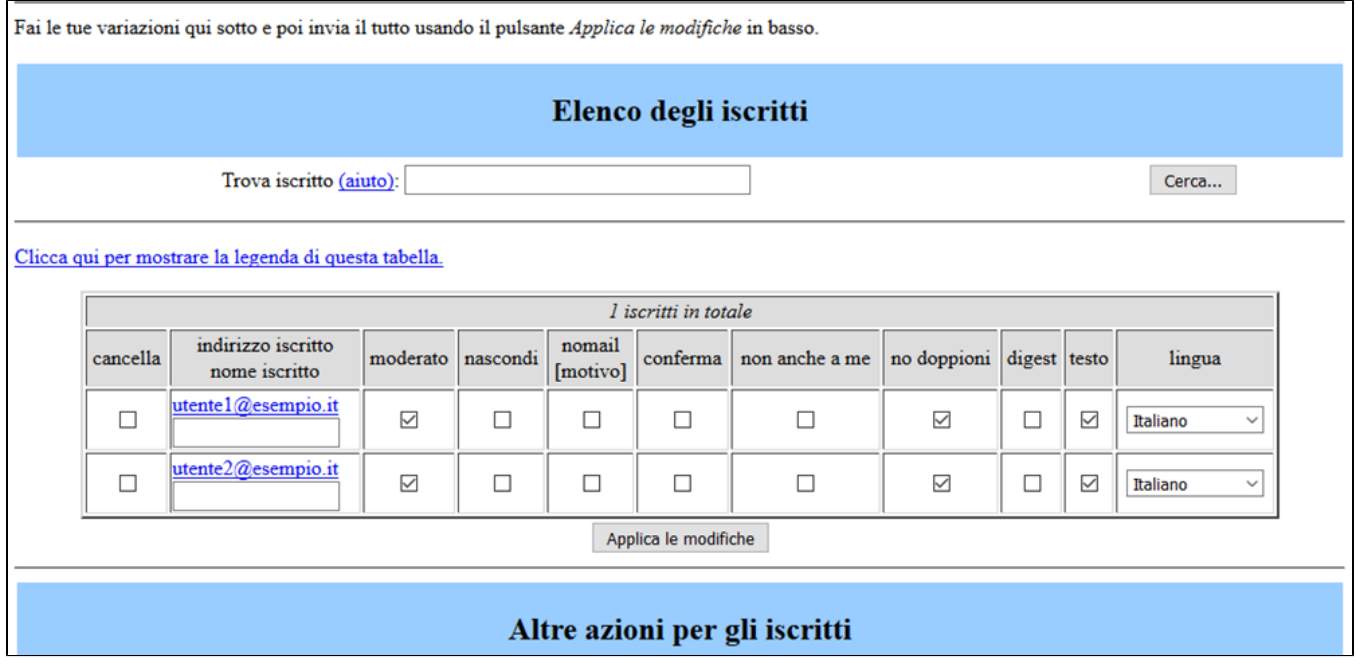